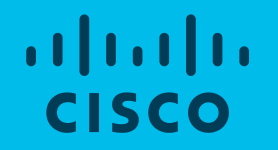

# Cisco Account Profile ユーザガイド

Jan 2023

# 1.Cisco Account Profile とは 2. 契約番号登録の必要性 3.契約番号の登録手順 4.登録済み契約番号の確認方法 5. 第三者契約登録承認プロセス 6.ソフトウェアダウンロードのみの リクエスト

- 7.請求先 ID(Bill to ID)のみの登録リクエスト - オーダーリング
- 8.その他各種リンク
- 9.お問合わせ先

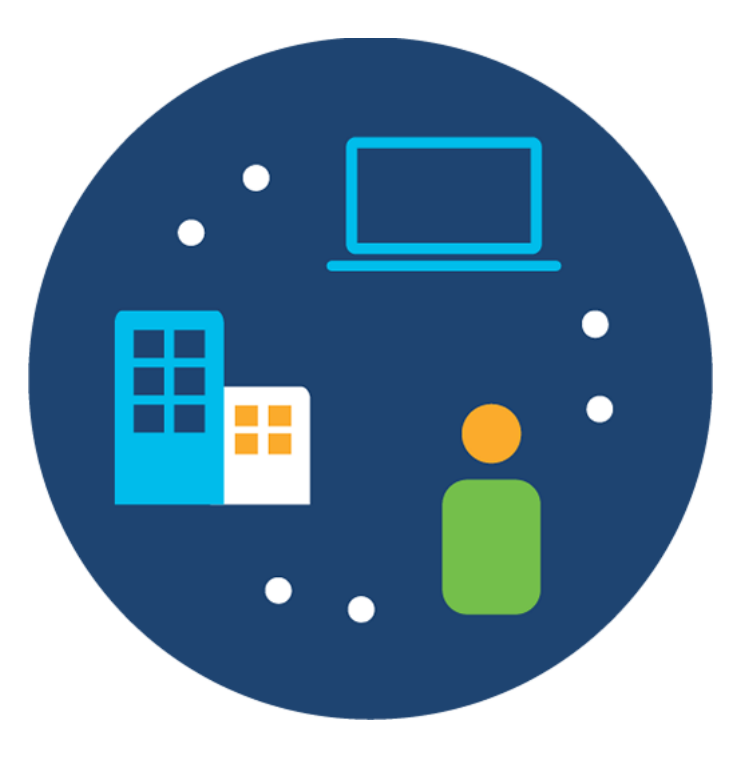

# 1.*Cisco Account Profile* とは

# 1.Cisco Account Profile とは

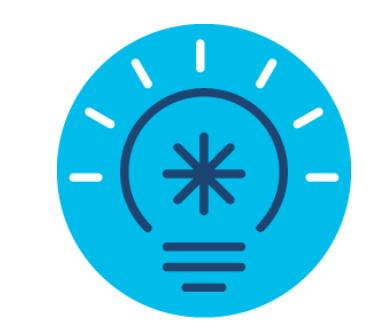

お客様が Cisco.com で様々なツールへアクセスするためには、一部の ページ・ツールでアクセス権が必要になります。

そのアクセス権は、シスコアカウントをご取得いただいた後、この Cisco Account Profile ( Profile Manager )で管理することができます。

お客様のご登録情報を常に最新にしておくことで、スムーズにサポー トを受けることができます。

シスコアカウントは、今まで Cisco.com ID とパスワードでログインを していましたが、今後はご登録いただいたEメールアドレスとパスワー ドでログインをしていただけます。

Cisco Account Profile : <https://id.cisco.com/ui/v1.0/profile-ui>

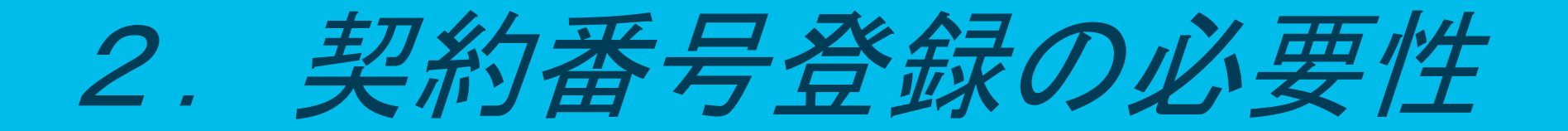

# 2.契約番号登録の必要性

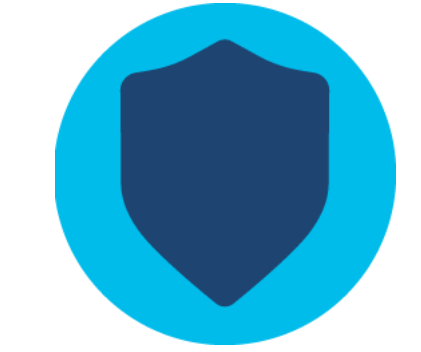

Cisco.com page には、どなたでも閲覧できるページとアクセス権が設定 されているページがあります。

このアクセス権は、ご購入いただいた保守契約に基づいた設定になっ ています。多くの場合、 シスコアカウントに契約番号をご登録いただ くことで、必要なページへのアクセス権を取得することができます。

テクニカルサポートを受ける前に、また製品交換をご希望される前に 契約番号をシスコアカウントにご登録ください。

一度契約のご登録を実施いただければ、同じ契約番号で保守契約を更 新された場合、再度アクションを取っていただく必要はございません。

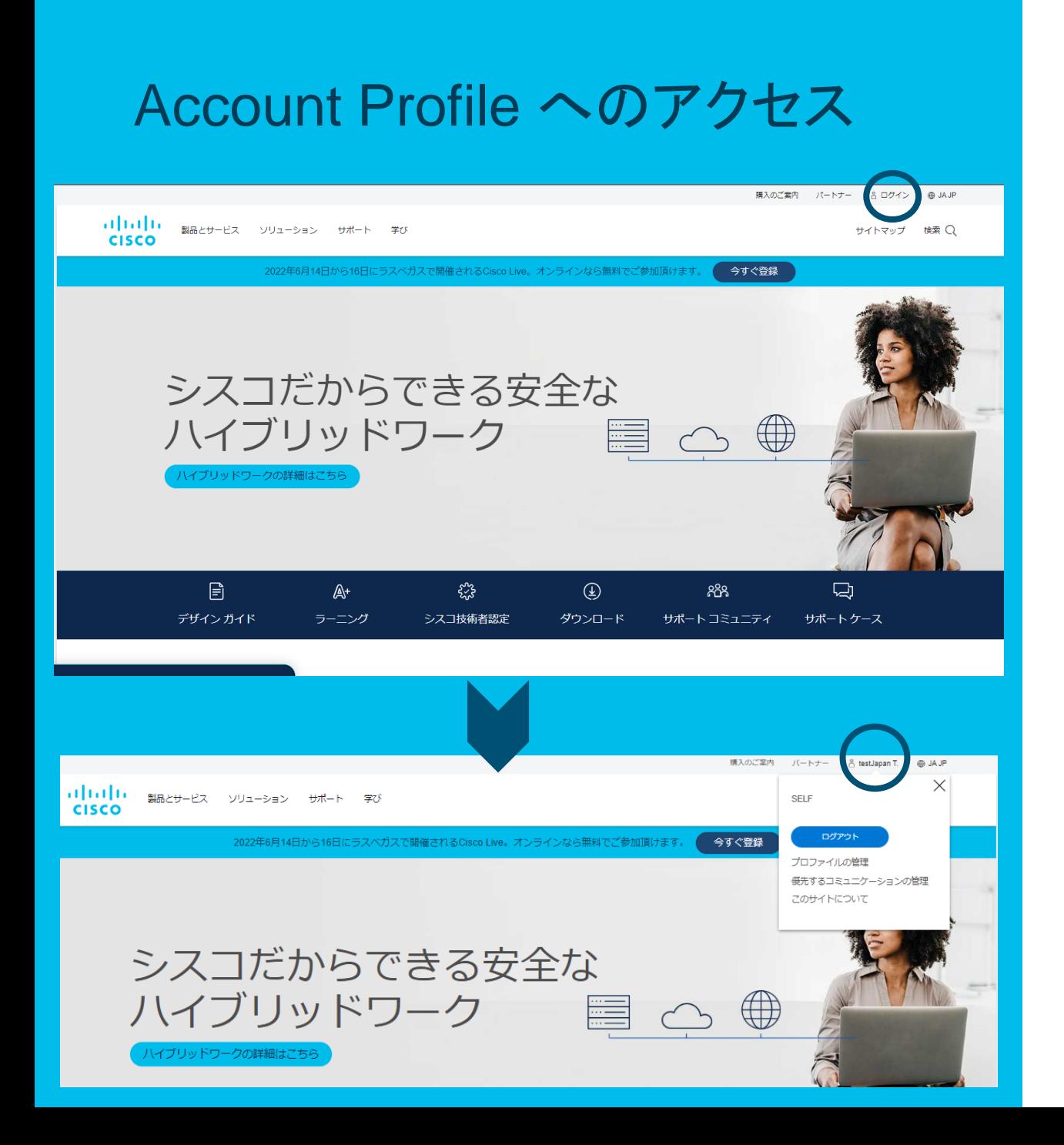

- Cisco Account Profile にアクセ スするには、右上の「ログイン」を クリックします。
- ログインをクリックしシスコアカウ ントにご登録のEメールアドレスと パスワードでアクセスします。
- ログインが完了すると右上にご登 録のお名前が表示されます。
- 「プロファイルの管理」をクリックし Cisco Account Profile へアクセ スします。

# Account Profile

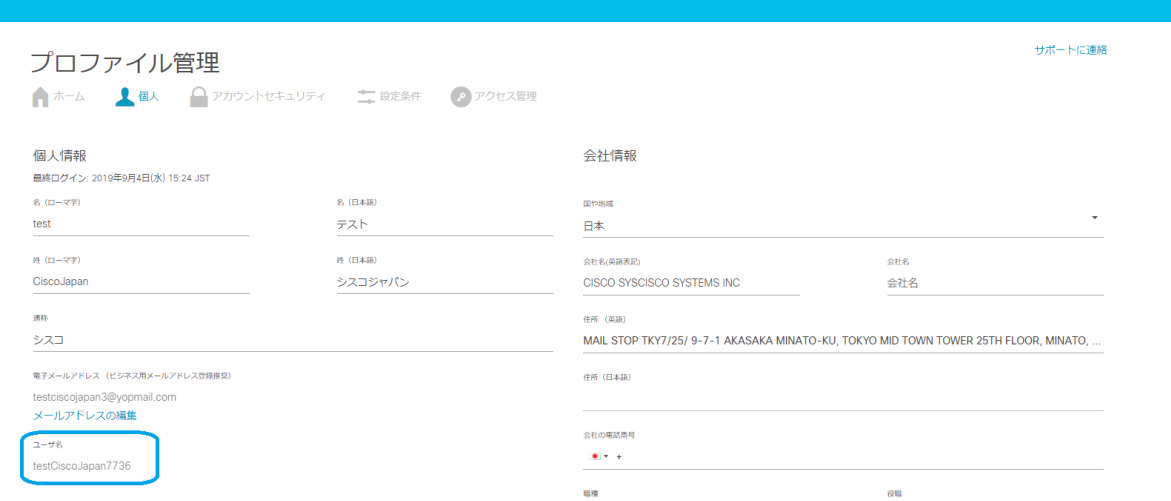

- Cisco Account Profileにアクセス すると、お客様がご登録された個 人情報が表示されます。
- 契約登録に進まれるお客様は、 必ず会社名・会社住所のご登録 を事前にお済ませください。
- 一部 Cisco.com ID/CCO ID が 必要、等言われた場合は、「個 人」ページ左下の「ユーザ名」から ご確認いただけます。
- この「ユーザ名」は、任意の英数 字で自動生成されます。(2021年 4月以降)

# Account Profile

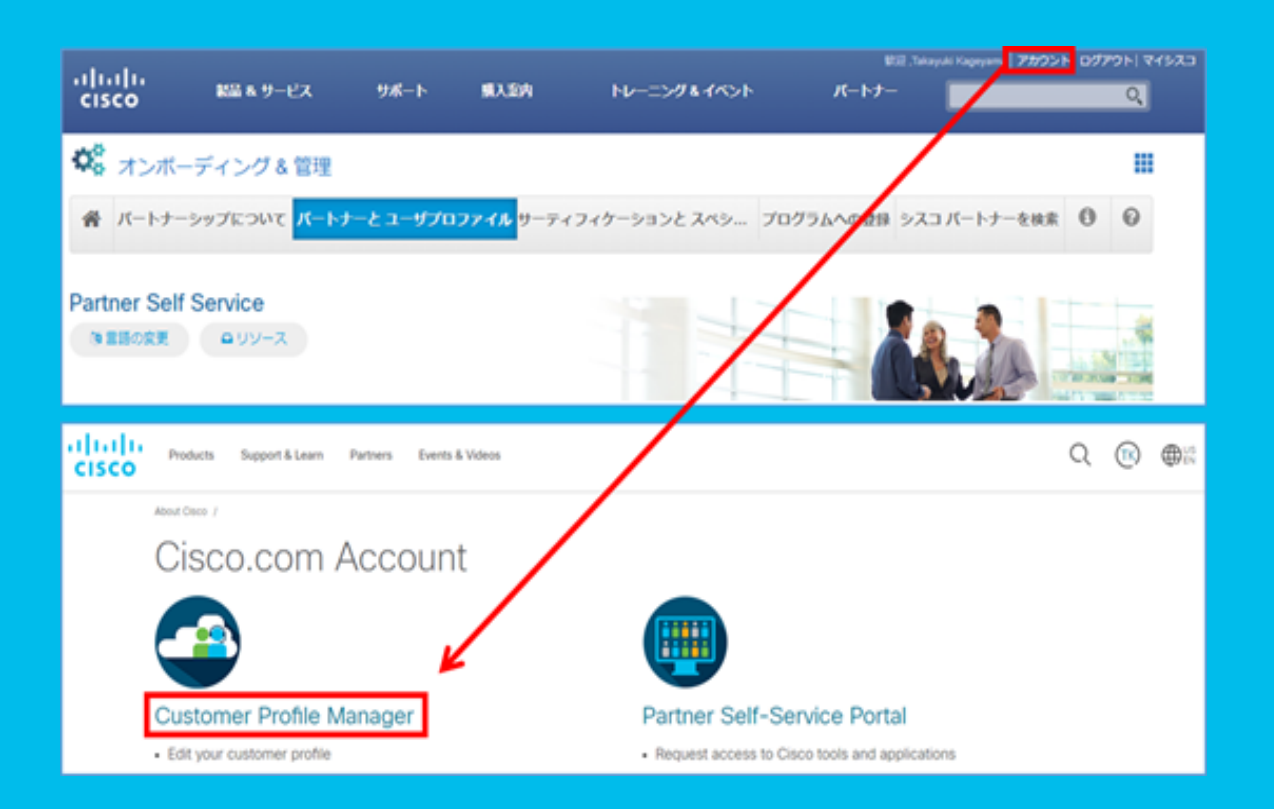

- シスコ登録パートナー様で既にシ スコアカウントと会社の紐づけが 完了している場合
- ログイン後、以下の方法でシスコ アカウントプロファイルへ アクセスできます。

シスコ アカウントにログイン ➾ パートナープロファイル ➾ アカウント  $\Rightarrow$  **Customer Profile Manager** 

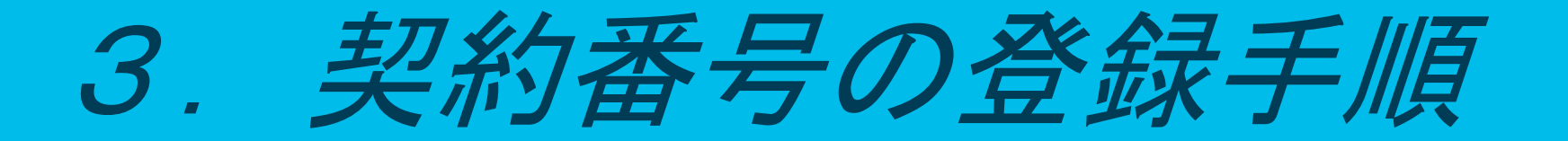

# 3.契約番号の登録手順 ~フルサポートかダウンロード権限のみ の依頼か選択

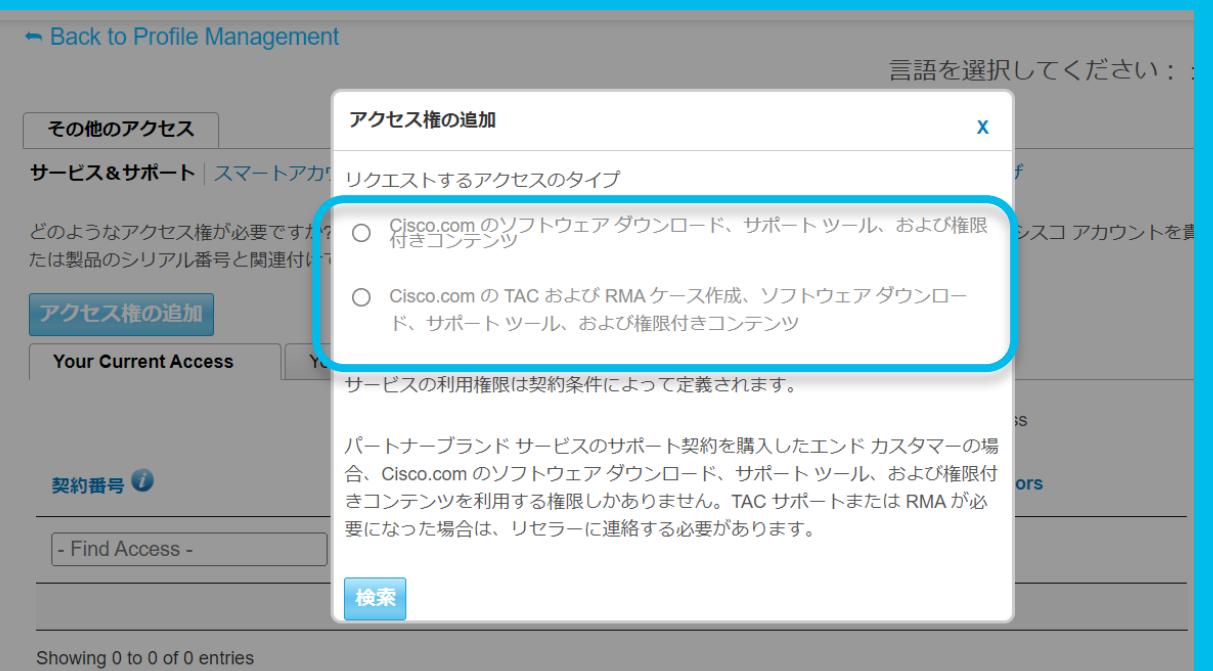

プロファイル管理画面の「アクセス管理」をクリックしま す。「サービス&サポート」タブが開きます。

①「アクセス権の追加」をクリック。

②下記いずれかを選択して「検索」をクリック。

<ソフトウェアダウンロードのみご希望の場合> [Cisco.com のソフトウェア ダウンロード、サポート ツール、および権限付きコンテンツ]

<すべてのフルサポートをご希望の場合> [ Cisco.com の TAC および RMA ケース作成、ソフト ウェア ダウンロード、サポート ツール、および権限付 きコンテンツ]

※シスコから直接テクニカル サポートを得る契約の場 合は、フルサポートを選択してください。

## 3.契約番号の登録手順 ~請求先 IDまたは契約番号の送信

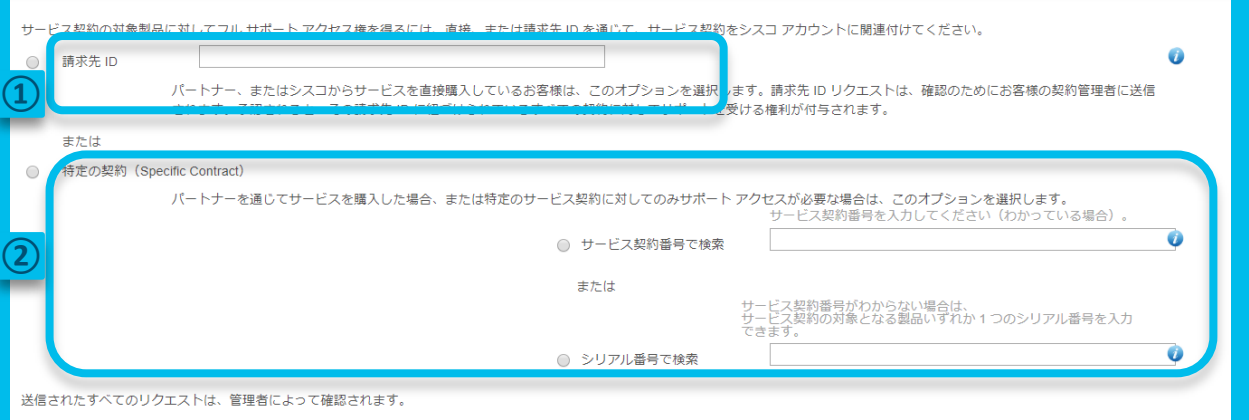

送信

(送信)をクリックすると、該当するすべてのシスコ サービスの説明の条項を確認し、準拠することに同意したことになります。

© 2019 Cisco and/or its affiliates. All rights reserved. Cisco Public

「請求先 ID 」あるいは「契約番号」を選択したうえで、 番号を入力します。複数の契約がある場合には、カ ンマ(,)区切りで入力してください。

①請求先 ID:(\*基本1次店パートナー様のみ)

請求先 ID (フルサポートアクセスを含む) を入力し ます。

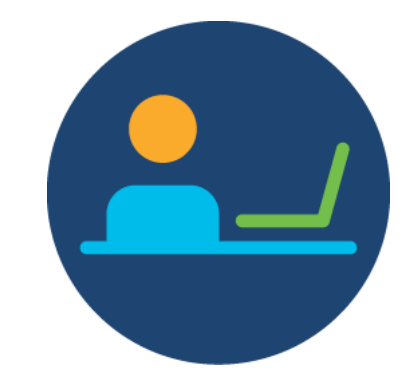

1次店パートナー様社内の 請求先 ID ( Bill to ID ) 管理 者が登録について確認しま す。

②契約番号:

契約番号を入力します。

システム上でそのまま登録が完了することもあり ますが、契約管理者やシスコによる確認が入るこ とがあります。

## ステータス表示( Approved )

#### ← Back to Access Management

#### 承認済み/追加済み

承認取得済み 契約 対象製品に関しては、以下にアクセスできます。 > サポート ケースをオープンする >ダウンロード

### **Approved** ー 承認済み**/**追加済み

登録が完了した契約番号が表示されます。

ステータス表示(確認待ち)

Pending Your Company Contract Administrator Review ... Your company contract administrators have been sent an email with your request for downloads access to:

Product Serial Number 12345-AEK67-89 - Follow up with your company contract administrators on its status. Product Serial Number 374890-GTK92-98317 - Follow up with your company contract administrators on its status.

If you do not receive a response from your contract administrators, email support or chat with an agent.

Pending Cisco Review

Cisco will review the following contract and send you an email within 2 hours.

Contract 1234567 - The company name on your Cisco Account does not match an entitled company on the contract. Some reasons why this may happen include:

- The company name on your Cisco Account does not match the company name on the contract. You may need to update

#### vour Cisco Account.

 $\ddotsc$ 

- You are working on behalf of the company that owns the contract, but do not work directly for that company. If so, have

someone from the entitled company email support at web-wip-articles.com with permission to associate this contract with your Cisco Account.

. The contract can be used only by the party that has purchased the contract from Cisco.

For urgent access issues, email support or chat with an agent.

We sent an email to you at you@youremail.com with this information.

#### Pending ー 確認待ち

### ①契約管理者による確認待ち 契約ご購入元の契約管理者が契約登録に ついて確認しています。しばらくお待ちくださ い。

### ②シスコによる確認待ち シスコの契約登録担当者が確認しています。 しばらくお待ちください。

ステータス表示(確認待ち)

#### - Back to Access Management Pending Further Action 契約 20: The information on your Cisco Account is insufficient to definitely determine your company/organization. -- シスコアカウントにご登録の会社名が契約上に記載の社名と一致しませんでした。または、メールアドレスが契約上の会社としてみなされるメールドメインと一致しませんでした。 型約 201 - Your profile contains a public domain email address. Using a business email address will streamline request processing. 契約 20 現在のシスコ アカウント情報 お客様の会社名と住所: **CISCO SYSTEMS** 9-7-1 AKASAKA, MINATO-KU お客様のビジネスメールアドレス: 会社のシスコ アカウントが正しくない場合は、プロファイルを更新してからこのページに戻り、リクエストを再処理することで、問題を迅速に解決できます。 お客様のシスコアカウントが正しい場合は、こちらをクリックしてください。登録が完了したメールまたは、場合によってシスコ担当者より情報確認のメールを送ります。

注:契約上に記載のある契約先会社様の代理で登録を行っている場合は、「Your Access Requests」からこの申請をキャンセルしてください。契約先会社様の代表にコンタクトし、 シスコアカウントプロファイルを確認するよう伝え、「その他のアクセス」タブに行き、第三者契約登録承認プロセスを実施するようお伝えください。

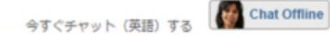

#### Pending Further Action ー 確認待ち

### このメッセージが出た場合は

お客様のシスコ アカウントが正しい場合は、「こち らをクリックしてください」 をクリックして、リクエスト を完了してください。クリックをしないと、依頼が保 留となりますのでご注意ください。

## ステータス表示(登録不可)

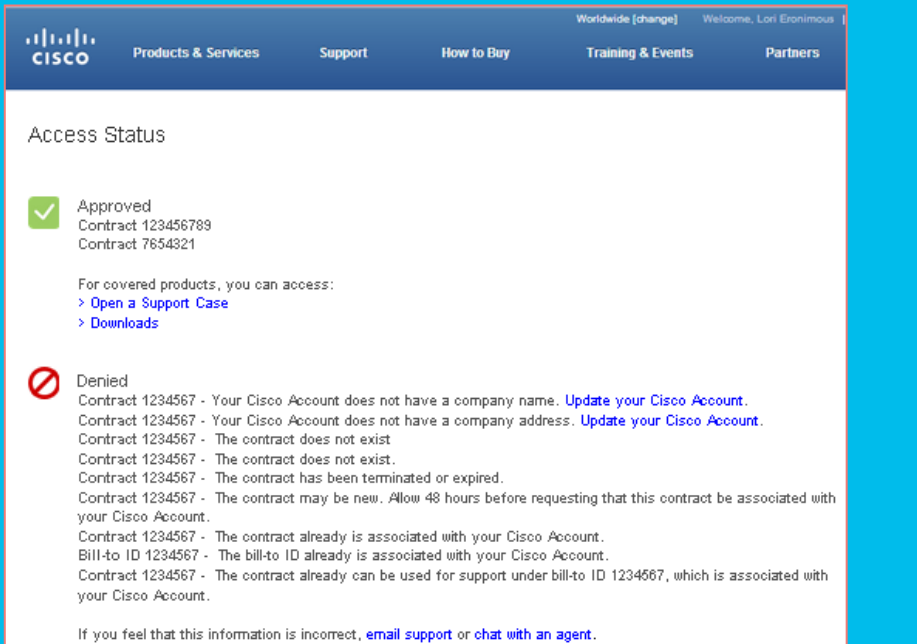

#### **Denied –** 登録不可

状況に合わせて必要な対応を行ってください。 \*配信されたメールを転送の上お問い合わせいただ くと、より早い対応が可能になります。

#### ① シスコアカウントに会社名・会社住所の登録がな い

→会社名・会社住所登録の上、再度契約番号登録を実施ください。 ( Private Use のお客様は、社名をご自身のお名前で、住所をご自 宅で登録してください。)

### ②契約番号が存在しない、または有効でない

→契約番号を再度ご確認の上、正しい契約番号で登録を実施くださ い。

### ③契約番号が発行されて間もない場合

→最大48時間後に再度登録を実施ください。お急ぎの場合は **[web-help-j@cisco.com](mailto:web-help-j@cisco.com)** までご連絡ください。

#### ④既に契約番号または、該当契約番号が含まれる 請求先**ID** ( **Bill to ID** )が 登録済み

→再度登録の必要はありません。

### Your Access Request Cisco Services and Support Dear {system enters account first and last name},

abab.<br>cisco

We have received your request to associate a service contract with your Cisco Account -{system enters CPR ID}. Linking a contract with your account grants you access to support that is covered by the contract.

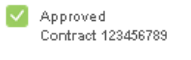

For covered products, you can access: > Open a Support Case<br>> Downloads

**Deal** Pending Your Company Contract Administrator Review Your company contract administrator has been sent an email with your request for full support access to:

Contract 123456789 - Follow up with your company contract administrators on its status.

If you do not receive a response from your contract administrator, email support or contact Cisco.

Keep your Cisco Account up to date. Ensure that all your service contracts are associated with your Cisco Account. Contact your partner, reseller, or Cisco account team for a full list of your contracts, then associate them with your Cisco Account. If your contracts do not have a contract administrator, consider becoming a Service Access Management Tool administrator yourself.

Thank you, Cisco Account Support

## システムメール ファイン こころ 画面に表示されたステータス情報は、メール でも配信されます。

\*シスコアカウントに登録されたメールアドレス宛てに自 動配信されます。

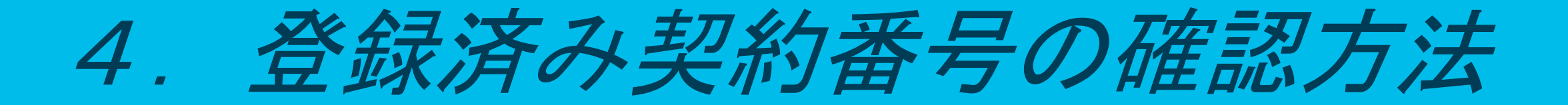

### 4.登録済み契約番号の確認方法

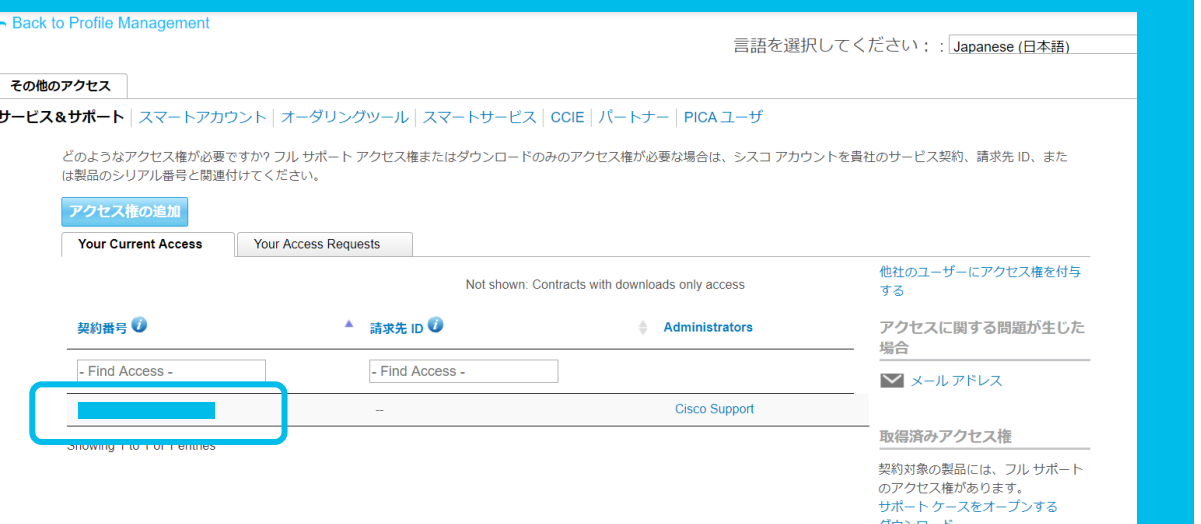

「その他のアクセス」の「サービス&サポート」タブ内、 「 Your Current Access 」下に、既に登録済みの契 約番号がリストされます。

※ Administrators の記載について

**Cisco Support** ‐ ご購入元の会社による契約管理 でなく、Ciscoにて契約登録を行っております。

**Contract Administrators** ‐ 貴社またはご購入元 の会社の契約管理者様にて契約登録を行っておりま す。

※登録済みにも関わらず必要な Cisco.com ページ へのアクセス権がない等の場合は、 **[web-help-j@cisco.com](mailto:web-help-j@cisco.com)** までご連絡ください。

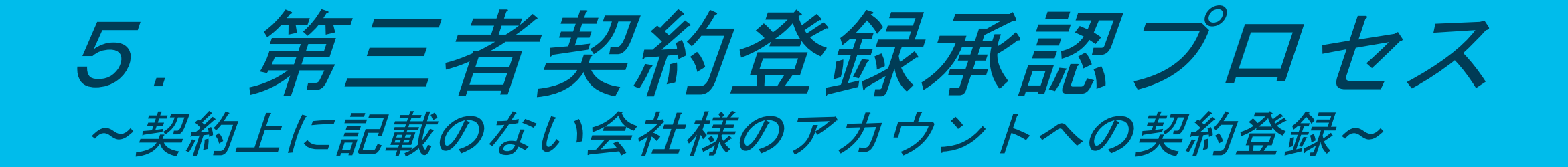

# 5. 第三者契約登録承認プロセス ~ Contract Administrators による管理~

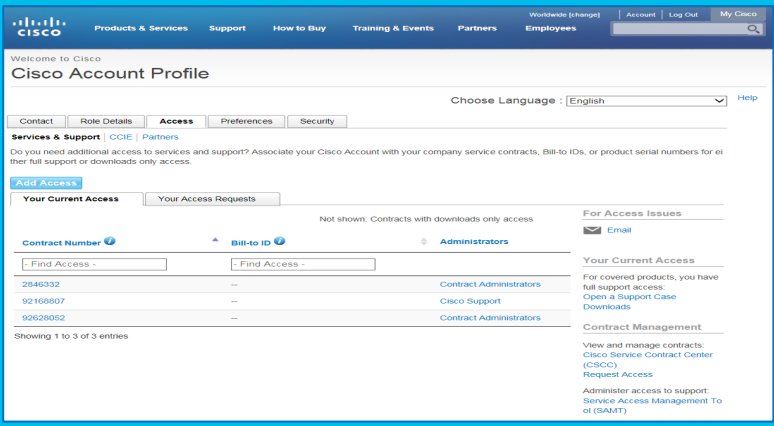

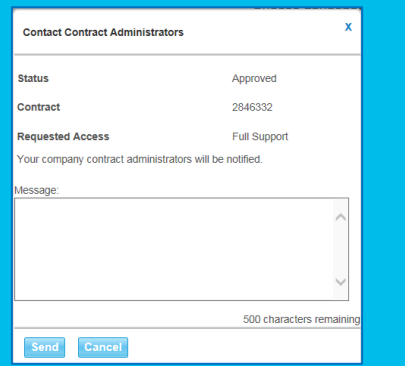

※シスコ アカウントに契約番号を登録された後、契約情報に記載のない 第三者(運用委託事業者)の会社様は、ツール上で契約情報を確認する ことはできません。契約情報の確認が必要な場合は、販売元の会社様へ ご確認をお願いいたします。

© 2019 Cisco and/or its affiliates. All rights reserved. Cisco Public

第三者契約登録承認での契約登録は、すでに該当契約のアク セス権を持つ、契約上に記載の契約先会社から実施することが できます。契約が誰に管理されているかをご確認の上、申請を 行ってください。

Cisco Account Profile にログイン

- 1. ページ右上にある、言語設定を必ず日本語にします。 " Your Current Access " サブタブに現在お客様がお持ち のサポートアクセスの契約番号がリストされます。
- 2. " Administrators " の欄に" Contract Administrators " とあ りましたら、それは該当契約が現在管理者により管理され ていることを意味します。 第三者がアクセス申請をしたい 契約の隣にある " Contract Administrators " リンクをクリッ クします。
- 3. " Contact Contract Administrators " というページがポップ アップしますので、第三者ユーザへのアクセス権を付与す るよう、管理者に説明を記載します。必ず、第三者ユーザ (契約上に記載のない運用会社等)のシスコアカウント **E** メールアドレスを説明に含めてください。
- 4. " Send " をクリックします。すると、アクセス権付与を行える 契約管理者に通知メールが送られます。
- 5. 登録が完了したら、自動的に該当のシスコアカウントに登 録されたメールアドレスに完了メールが送られます。

# 5. 第三者契約登録承認プロセス ~ Cisco Support による管理~

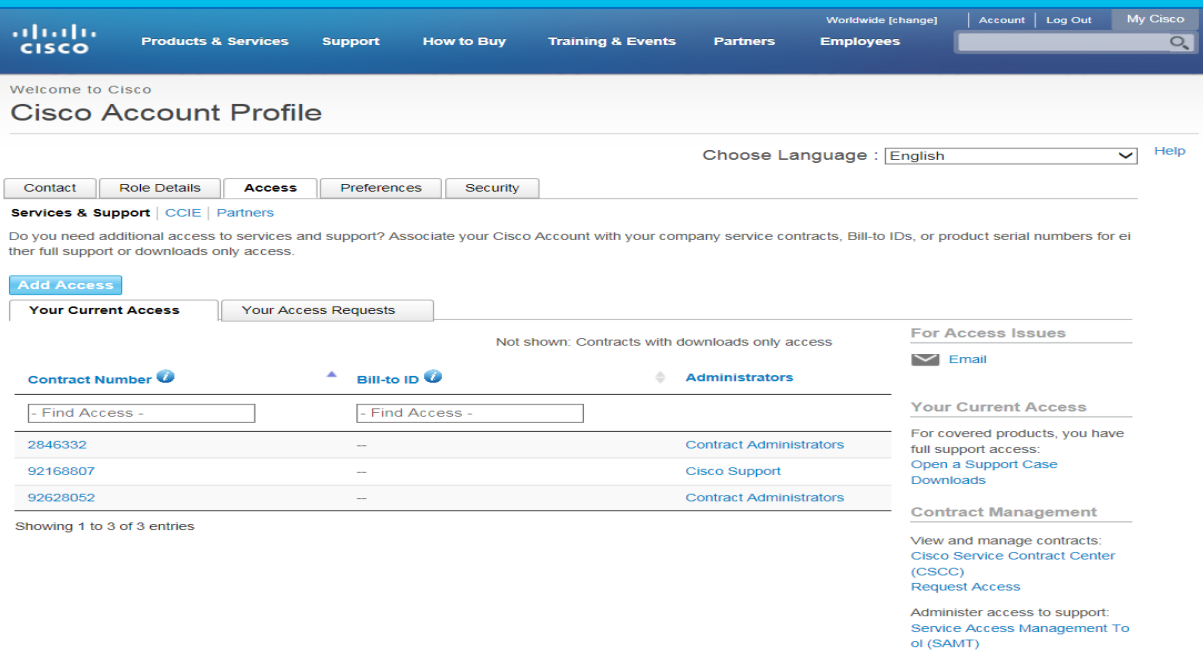

※シスコ アカウントに契約番号を登録された後、契約情報に記載のない 第三者(運用委託事業者)の会社様は、ツール上で契約情報を確認する ことはできません。契約情報の確認が必要な場合は、販売元の会社様へ ご確認をお願いいたします。

© 2019 Cisco and/or its affiliates. All rights reserved. Cisco Public

第三者契約登録承認での契約登録は、すでに該当契約のアク セス権を持つ、契約上に記載の契約先会社から実施する必要 があります。

#### Cisco Account Profile にログイン

- 1. ページ右上にある、言語設定を必ず日本語にします。 "Your Current Access"サブタブに現在お客様がお持ちの サポートアクセスの契約番号がリストされます。
- 2. もし "Administrators" の欄に"Cisco Support" とありました ら、それは該当契約が現在管理者により管理されていない ことを意味します。 Cisco に第三者契約登録の依頼を契約上に記載のある会 社様より行ってください。
- 3. Cisco Support へのコンタクト方法は以下です。 メール : [web-help-j@cisco.com](mailto:web-help-j@cisco.com)

必要情報:

- ・契約番号 ( Contract Number )
- ・契約登録ご希望のユーザ様のシスコアカウント E メール アドレス・会社名
- ・契約登録を承認される契約先会社ご担当者のE メールア ドレス・お名前・会社名
- ・紐づけ理由(例:保守運用を依頼されているため等)

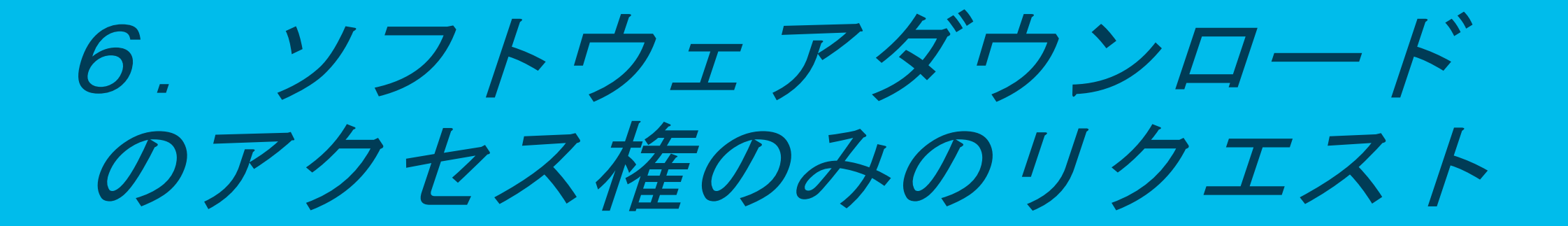

# 6.ソフトウェアダウンロードのみの リクエスト

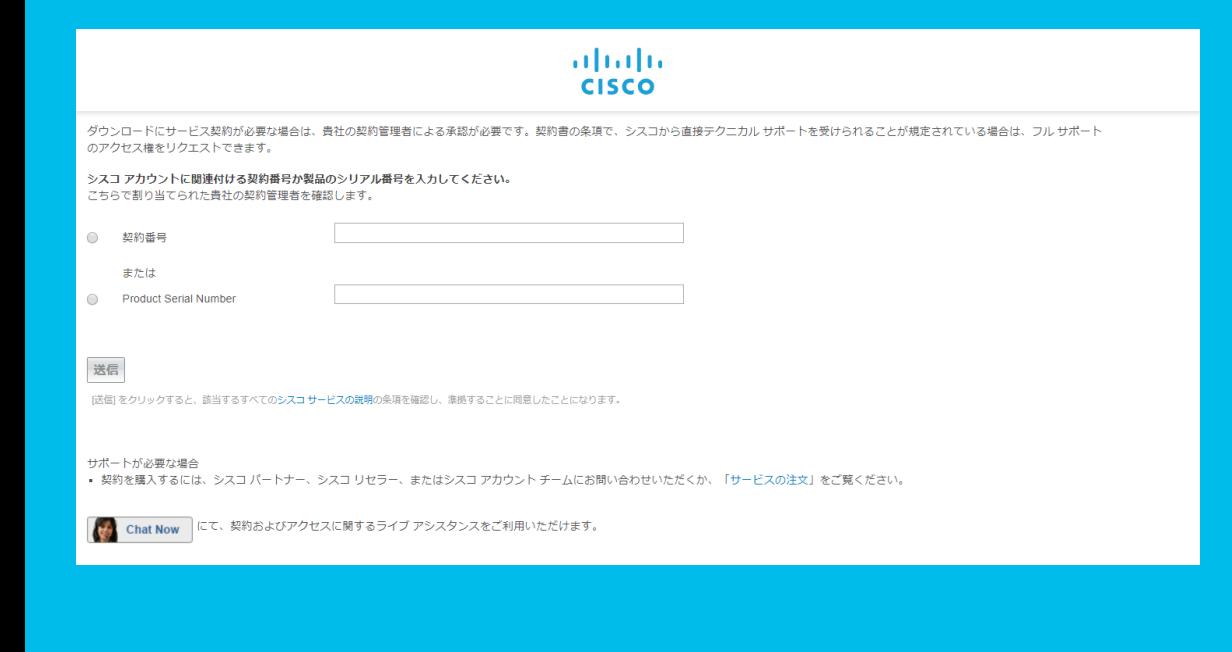

①Slide11でソフトウェアダウンロード権限のみ を選択します。

②ご利用の製品のシリアル番号を入力。

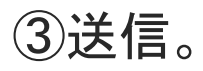

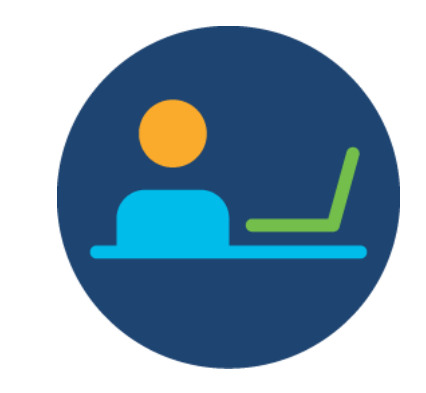

製品ご購入元の契約管 理者が確認の上、登録 等行います。

# 6.ソフトウェアダウンロードのみの リクエスト \***Smart Net** Total Care(SNTC) など、シスコか

Send a Request to Your Company Contract Administrator

貴社の契約管理者が見つかりません

製品のシリアル番号: 貴社からの管理者は、ダウンロード アクセスについて通知される必要があります。シリアル番号、または下記の契約番号 を確認してください。シスコから直接テクニカル サポートが得られる場合は、 フル サポート アクセスをリクエストしてくださ  $\mathbb{U}$ 

ダウンロードにサービス契約が必要な場合は、貴社の契約管理者による承認が必要です。契約書の条項で、シスコから直接テクニカル サポートを受けられることが規定されている場合は、フル サポートのアクセス権をリクエストできます。

ら直接テクニカル サポートを得る契約の場合は、 ソフトウェアダウンロードのみのリクエストをする と、このようなメッセージがでます。

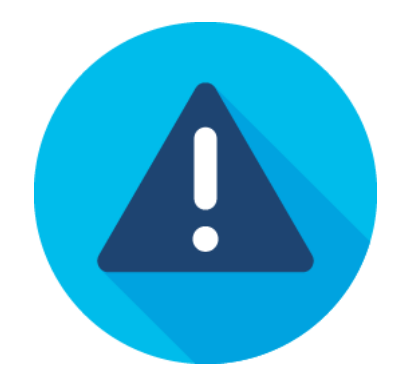

以下を選択してフルサポートア クセスで契約番号の登録をリク エストしてください。

➾Cisco.com の TAC および RMA ケース作成、ソフトウェア ダウンロード、サポート ツール、 および権限付きコンテンツ

# 7.請求先*ID*(*Bill to ID*)のみの 登録依頼 *–* オーダリング

# 7. 請求先ID (Bill to ID) のみの登録依頼 – オーダリング ①「その他のアクセス」に移動。

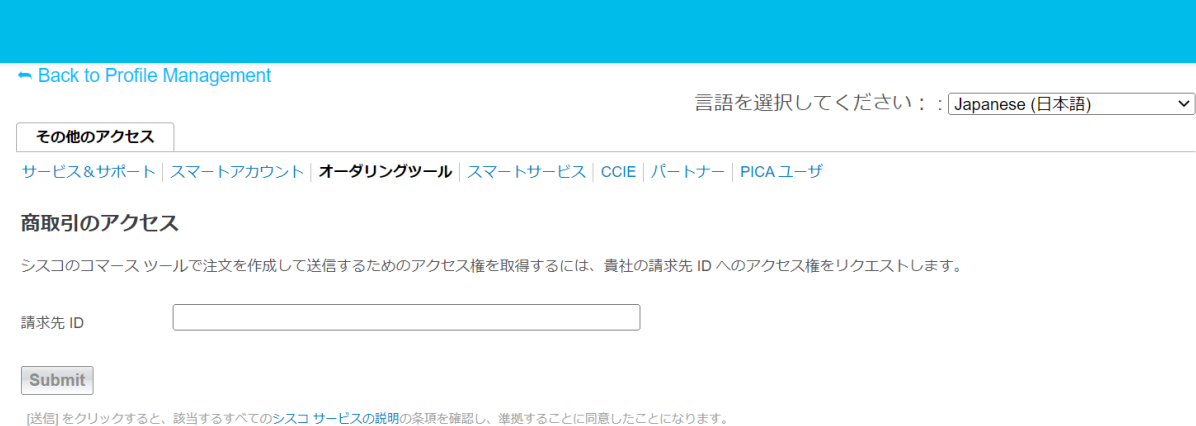

#### 契約の表示アクセス

上の [サービスとサポート (Services & Support) ] タブをクリックして、自分のシスコプロファイルを自社のサービス契約に関連付ければ、シスコの全テクニカルサービスと、 Cisco Commerce Workspace - Renewals ("CCW-R")の表示機能を利用できます。

②「オーダリングツール」をクリック。 ③請求先 ID ( Bill to ID )に各番号を入力します。

- 請求先 ID( Bill to ID ) (フルサポートアクセスを 含まない)はCisco担当者により、確認の上ご連 絡します。
- ※オーダリングに関する請求先 ID(Bill to ID)登 録について、お問い合わせがあるパートナー様は、 カスタマーサービスハブからケースオープンをお 願いします。

<https://customerservice.cloudapps.cisco.com/>

# 8.その他各種リンク

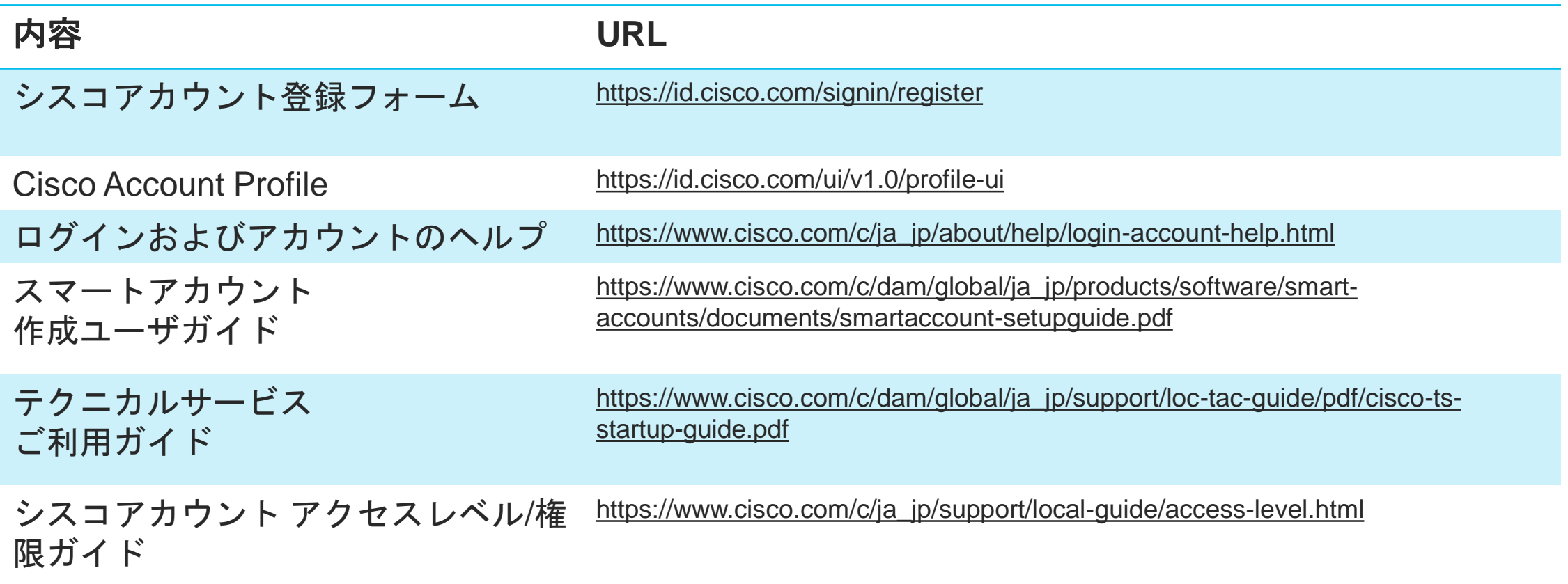

# 9. お問合わせ先

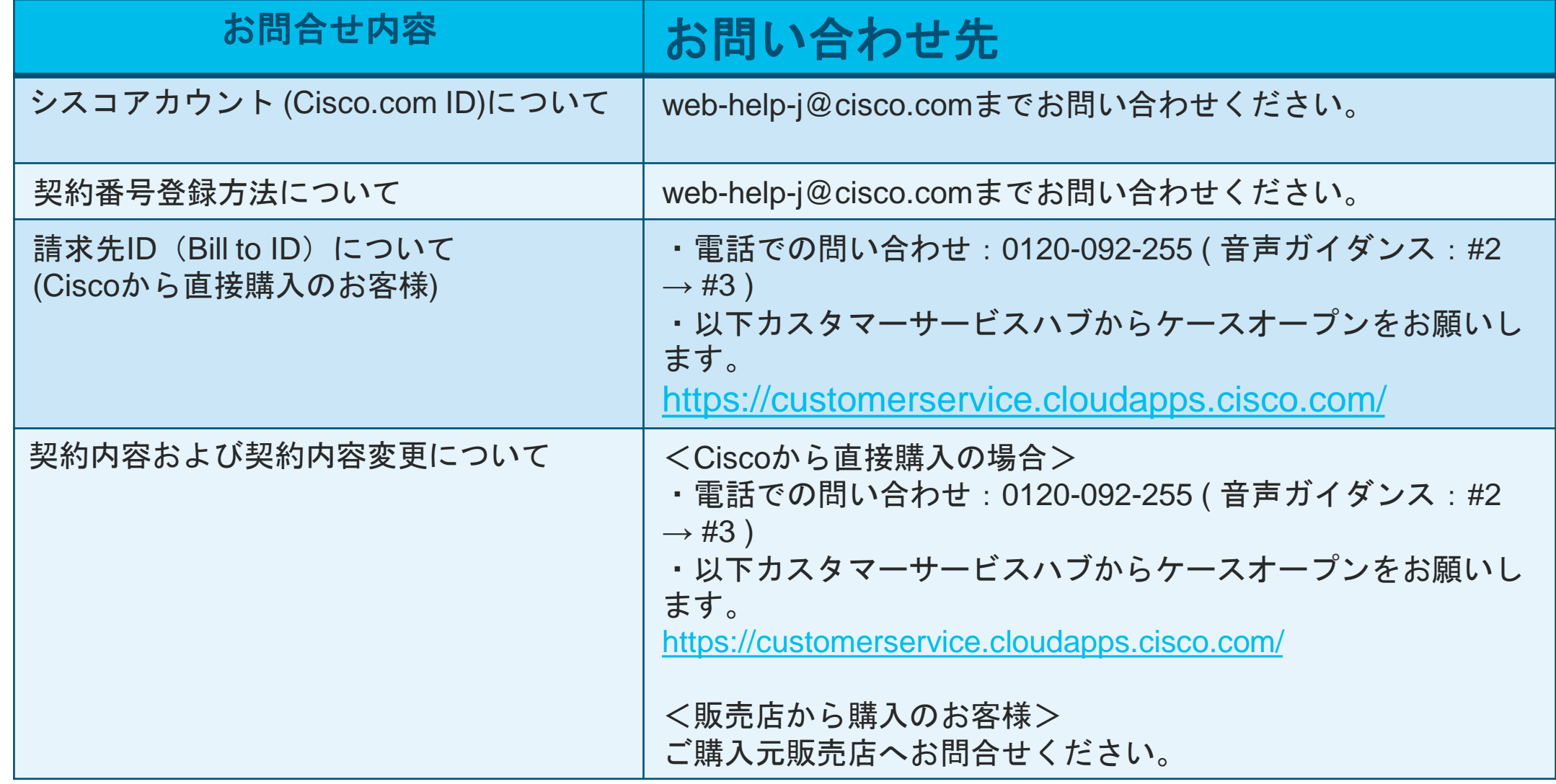

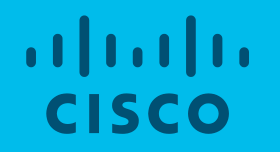

Thank you